40D-2

## **Survey Preferences**

Design Manual Chapter 40 Design Survey Specifications

Originally Issued: 09-30-11

Start GEOPAK from the MicroStation menu by selecting Applications > GEOPAK > Activate GEOPAK, as shown at the right.

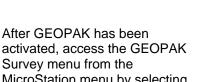

MicroStation menu by selecting
Applications > GEOPAK >
SURVEY > Survey, as shown at
the right.

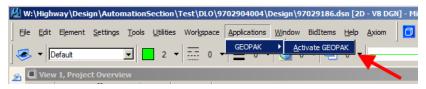

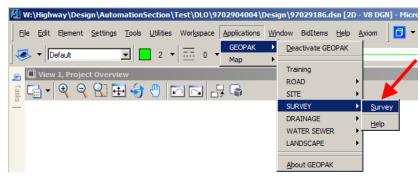

From the GEOPAK Survey menu tool bar, select **Projects > Preferences.** 

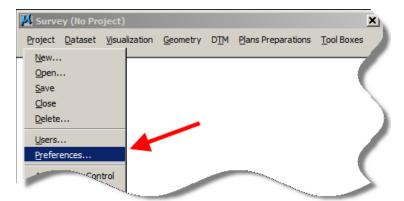

Complete the **Project > Settings** based on the Survey And Photogrammetry Number (**SAP#**); e.g. **509** in this example. Use the Browse icons to locate the appropriate **Directories** (folders).

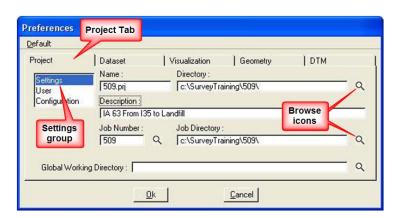

Fill in the **Project > User** information based on the party chief.

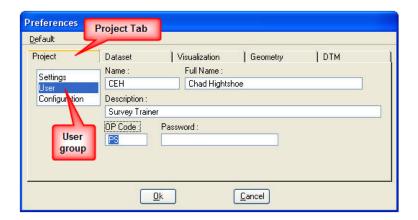

For the **Project > Configuration** information, the *check-box* for "**Close Project Manager When Exiting**" can be checked  $( \Box )$ , as shown at the right.

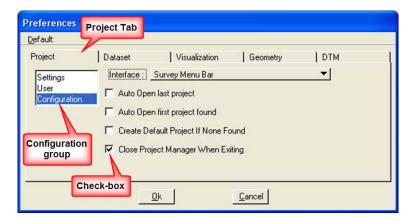

The **Dataset > Settings** preferences: The data entered here will be used as the defaults for the dataset names and descriptions that will be created later in the process.

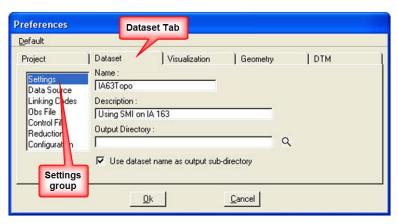

The **Dataset > Data Source** information sets the type of file the dataset will use.

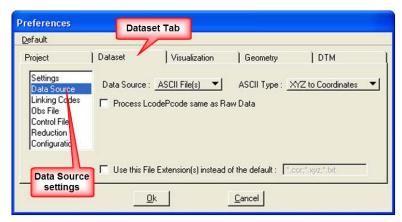

**Dataset > Linking Codes** will not be used. Therefore, the settings in this dialog do not matter.

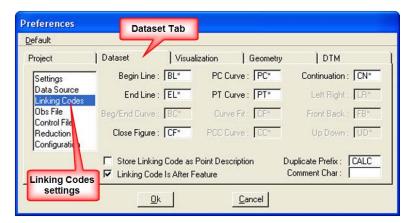

The default **Dataset > Obs File** settings should be used as shown.

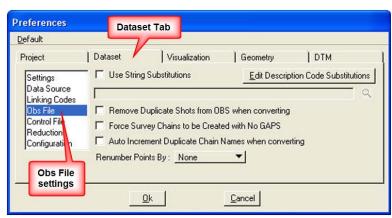

Use the default **Dataset > Control File** settings, as shown.

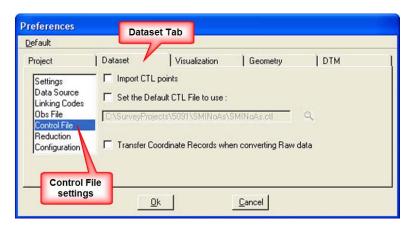

In the **Dataset > Reduction** preference settings dialog, the **Adjustment Method** should be set to **No Adjustment**, and the "**Correct for earth curvature** …" *check-*box should be checked (☑).

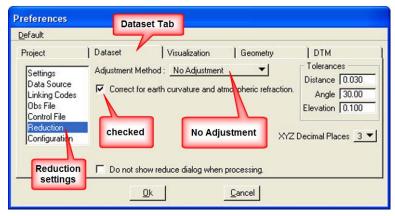

The **Dataset > Configuration** *check-boxes* values determine how the Dataset operations run.

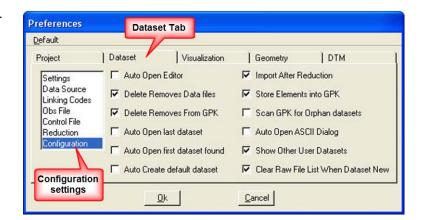

The Visualization > Settings determines what "SMD Feature File" to use and what Plot Scale is to be used to draw the objects.

C:\SurveySeedFiles\GEOPAKSurvey\ SMD\IDOTSurvey.smd

All settings *check-boxes* should be *checked* (☑) on the **Visualization** > **Mapping Preferences** dialog. This will give you the ability to plot these items in MicroStation.

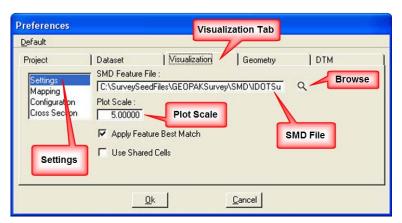

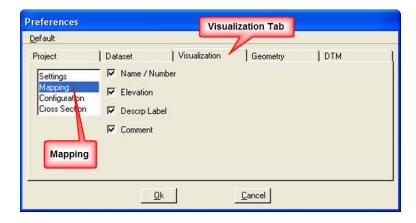

For the Visualization > Configuration preference settings, the "Auto Draw ..." check-box should be checked ([]), which will cause the survey information to automatically draw after processing.

The **Point Label Re-Mapping** should be set to **Redraw according to SMD**.

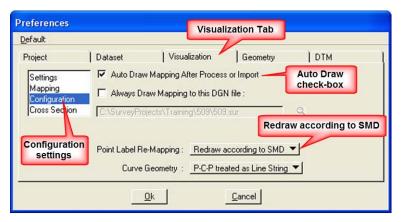

Use the default values for the **Visualization > Cross Section** preference settings.

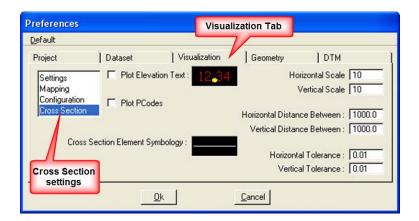

Use the values as shown at the right for the **Geometry > Settings** preferences for an English project,

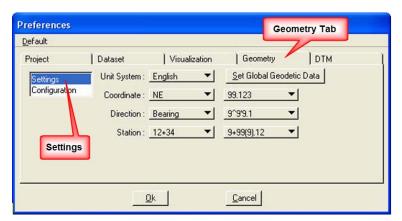

For the **Geometry > Configuration** settings, the "**Redefine Elements in GPK**" *check-box* should be *checked* (②). This will allow for the editing of information after it has already been processed.

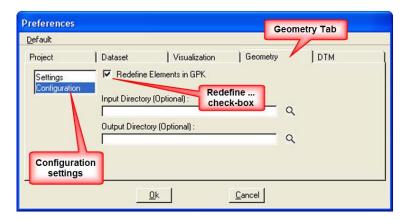

The **DTM > Settings** preferences should be set as shown at the right. These settings determine how the "tin" file is created.

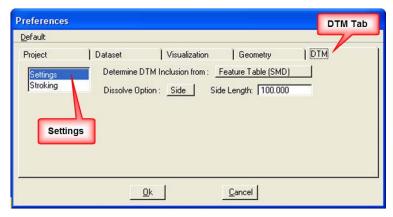

Use the default settings for the **DTM > Stroking** preferences, as shown at the right.

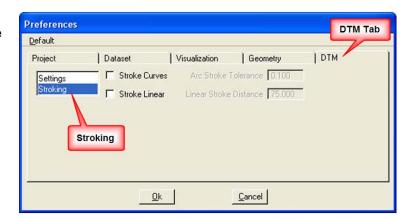

Now that the Preferences have been set you can create the GEOPAK Survey project.

From the GEOPAK **Survey** menu tool bar, select **Project > New.** 

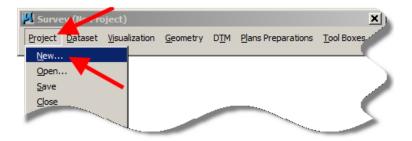

The **Project New** dialog will appear. It should contain the correct information from the **Preferences** that have been set.

When the values are correct, *click* the **OK** button.

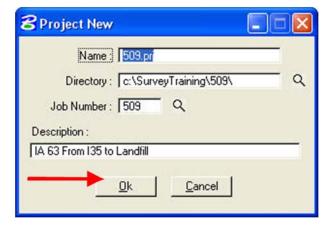

## **Chronology of Changes to Design Manual Section:**

040D-002 Survey Preferences

9/30/2011

NEW New